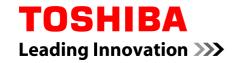

## **User's Manual**

**TOSHIBA LT170** 

## **Table of Contents**

| Chapter 1 | Legal & Regulatory                                        |      |  |
|-----------|-----------------------------------------------------------|------|--|
|           | Copyright                                                 | 1-1  |  |
|           | Disclaimer                                                | 1-1  |  |
|           | Trademarks                                                | 1-2  |  |
|           | H.264/AVC, VC-1 and MPEG-4 License Notice                 | 1-2  |  |
|           | FCC information                                           | 1-3  |  |
|           | CE compliance                                             |      |  |
|           | Working environment                                       | 1-4  |  |
|           | Additional environments not related to EMC                |      |  |
|           | REACH - Compliance Statement                              | 1-{  |  |
|           | Following information is only valid for EU-member States: | 1-{  |  |
|           | Canadian regulatory information (Canada only)             |      |  |
|           | Canada - Industry Canada (IC)                             |      |  |
|           | Following information is only for Turkey:                 |      |  |
| Chapter 2 |                                                           |      |  |
| Chapter 2 | Introduction                                              |      |  |
|           | About the guide                                           |      |  |
|           | Instruction Manual for Safety and Comfort                 |      |  |
|           | Safety icons                                              | 2-1  |  |
| Chapter 3 | Getting Started                                           |      |  |
|           | Check the components                                      | 3-1  |  |
|           | Grand tour                                                | 3-1  |  |
|           | Hardware                                                  | 3-4  |  |
|           | Using the tablet for the first time                       | 3-6  |  |
|           | Care and use of the battery                               | 3-10 |  |
|           | Charging the battery                                      | 3-11 |  |
| Chapter 4 | Basics                                                    |      |  |
| Chapter 1 | Using the touch screen                                    | 4 .  |  |
|           | Getting to know the HOME screen                           |      |  |
|           | Opening applications                                      |      |  |
|           | Monitoring your tablet's status                           |      |  |
|           |                                                           |      |  |
|           | Managing Notifications                                    |      |  |
|           | Locking your screen                                       |      |  |
|           | Customizing the Home screen                               |      |  |
|           | Changing the Screen Orientation                           |      |  |
|           | IVIADAGING TASKS AND ADDITICATIONS                        | 4-t  |  |

|           | Connecting to a computer                                                                                           | 4-6                                 |
|-----------|----------------------------------------------------------------------------------------------------|-------------------------------------|
|           | Factory Reset                                                                                                    | 4-7                                 |
| Chapter 5 | Applications                                                                                                    |                                     |
|           | Browser                                                                                                    | 5-′                                 |
|           | Calculator                                                                                                    | 5-3                                 |
|           | Camera                                                                                                    | 5-3                                 |
|           | Clock                                                                                                    | 5-                                  |
|           | Contacts                                                                                                    | 5-6                                 |
|           | Downloads                                                                                                    | 5-7                                 |
|           | Email                                                                                                    | 5-7                                 |
|           | Gallery                                                                                                    | 5-8                                 |
|           | Music                                                                                                    | 5-9                                 |
|           | Picture frame                                                                                                    | . 5-10                              |
|           | Sound Recorder                                                                                                    | . 5-10                              |
|           | Service Station                                                                                                    | . 5-1                               |
|           | TOSHIBA Media Player                                                                                               | . 5-13                              |
|           | TOSHIBA File Manager                                                                                               | . 5-13                              |
|           | Online Manual                                                                                                    | . 5-16                              |
| Chapter 6 | Settings                                                                                                    |                                     |
|           | Wireless & networks                                                                                                | 6-′                                 |
|           | Sound                                                                                                    | 6-6                                 |
|           | Display                                                                                                    | 6-7                                 |
|           | Location & security                                                                                                | 6-7                                 |
|           | Applications                                                                                                    | 6-8                                 |
|           | Accounts & sync                                                                                                    | 6-9                                 |
|           | Privacy                                                                                                    |                                     |
|           | Filvacy                                                                                                    | 6-9                                 |
|           | Storage                                                                                                    |                                     |
|           | -                                                                                                    | 6-9                                 |
|           | Storage                                                                                                    | 6-9<br>6-10                         |
|           | StorageLanguage & keyboard                                                                                         | 6-9<br>6-10<br>6-10                 |
|           | Storage  Language & keyboard  Voice input & output                                                                 | 6-9<br>6-10<br>6-10<br>6-1          |
|           | Storage  Language & keyboard  Voice input & output  Accessibility                                                  | 6-9<br>6-10<br>6-10<br>6-17         |
| Chapter 7 | Storage  Language & keyboard  Voice input & output  Accessibility  Date & time                                     | 6-9<br>6-10<br>6-10<br>6-17         |
| Chapter 7 | Storage  Language & keyboard  Voice input & output  Accessibility  Date & time  About device                       | 6-9<br>6-10<br>6-10<br>6-11<br>6-11 |
| Chapter 7 | Storage  Language & keyboard  Voice input & output  Accessibility  Date & time  About device  Optional Accessories | 6-9<br>6-10<br>6-10<br>6-11<br>6-11 |

| Chapter 8  | Troubleshooting                                |      |
|------------|------------------------------------------------|------|
|            | Problem solving process                        | 8-1  |
|            | Hardware and system checklist                  | 8-2  |
|            | TOSHIBA Support                                | 8-4  |
| Chapter 9  | Specifications                                 |      |
|            | Physical Dimensions                            | 9-1  |
|            | Environmental Requirements                     | 9-1  |
| Chapter 10 | Information for Wireless Devices               |      |
|            | Wireless LAN Interoperability                  | 10-1 |
|            | Bluetooth wireless technology Interoperability | 10-1 |
|            | CAUTION about Wireless Devices                 | 10-1 |
|            | Wireless Devices and your health               | 10-2 |
|            | Radio Regulatory Information                   | 10-2 |
|            | Device Authorization                           | 10-7 |
|            | Radio approvals for wireless devices           | 10-7 |

User's Manual iv

# **Chapter 1**

## Legal & Regulatory

## Copyright

© 2011 by TOSHIBA Corporation. All rights reserved. Under the copyright laws, this manual cannot be reproduced in any form without the prior written permission of TOSHIBA. No patent liability is assumed, with respect to the use of the information contained herein.

TOSHIBA LT170 User's Manual

First edition October 2011

### **Disclaimer**

This manual has been validated and reviewed for accuracy. The instructions and descriptions it contains are accurate for this device at the time of this manual's production. However, succeeding devices and manuals are subject to change without notice. TOSHIBA assumes no liability for damages incurred directly or indirectly from errors, omissions or discrepancies between this device and the manual.

This product incorporates copy protection technology that is protected by U.S. and foreign patents, including patent numbers 5,315,448; 5,583,936; 6,836,549; and 7,050,698 and other intellectual property rights. The use of Rovi Corporation's copy protection technology in the product must be authorized by Rovi Corporation. Reverse engineering or disassembly is prohibited.

TO THE MAXIMUM EXTENT PERMITTED BY APPLICABLE LAW, TOSHIBA CORPORATION, ITS AFFILIATES AND/OR SUPPLIERS ("TOSHIBA") DISCLAIM ALL WARRANTIES WITH REGARD TO THE SOFTWARE, EITHER EXPRESSLY -IMPLIED, OR STATUTORY, INCLUDING, BUT NOT LIMITED TO, THE WARRANTY OF NONINFRINGEMENT OF THIRD PARTY RIGHTS, AND THE IMPLIED WARRANTIES AND CONDITIONS OF MERCHANTABILITY ANDFITNESS FOR A PARTICULAR PURPOSE. THE ENTIRE RISK AS TO THE QUALITY AND PERFORMANCE OF THE SOFTWARE IS WITH YOU. TOSHIBA SHALL NOT WARRANT THAT THE FUNCTIONS CONTAINED IN THE SOFTWARE WILL MEET YOUR REQUIREMENTS OR THAT THE OPERATION OF THE SOFTWARE WILL BE UNINTERRUPTED OR ERROR-FREE.

Notwithstanding the above, portions of the software include software files subject to certain open source license agreements, and such open source software files are subject to the notices and additional terms and conditions

that are referenced in the End User License Agreement ("EULA") shown in "Toshiba Legal Information" section of the "Legal information" available under the "About device" tab on the "Settings" menu. Such open source software files are provided on an "AS IS" basis to the maximum extent permitted by applicable law.

Please carefully read "Open source licenses" section of the "Legal Information" available under the "About device" tab on the "Setting" menu for the relevant copyright and licensing terms. If there is any discrepancy between the terms and conditions of the applicable open source license agreement and the EULA, the terms and conditions of the applicable open source license agreement prevail with respect to the applicable open source software.

Until the date that is three years after you acquired the Software, you may obtain a copy of the source code corresponding to the binaries for GPL-licensed file by sending a request to TOSHIBA customer service at [http://support.toshiba-tie.co.jp/android/index\_e.htm], and TOSHIBA will send you a link to such source code.

### **Trademarks**

Google, Android, Android Market, Google Mobile, Google Apps, Google Calendar, Google Latitude, Google Maps, Google Talk and Picasa are trademarks of Google Inc.

Availability of Google applications, services, and features may vary by country, carrier, phone model, and manufacturer.

Freescale is a trademark of Freescale Semiconductor, Inc.

Windows, Microsoft and Windows logo are registered trademarks of Microsoft Corporation.

Bluetooth is a trademark owned by its proprietor and used by TOSHIBA under license.

Wi-Fi is a registered trademark of the Wi-Fi Alliance.

Secure Digital and SD are trademarks of SD Card Association.

TouchSense is a trademark of Immersion Corporation.

Other trademarks and registered trademarks not listed above may be used in this manual.

### H.264/AVC, VC-1 and MPEG-4 License Notice

THIS PRODUCT IS LICENSED UNDER THE AVC, THE VC-1 AND MPEG-4 VISUAL PATENT PORTFOLIO LICENSE FOR THE PERSONAL AND NON-COMMERCIAL USE OF A CONSUMER TO (i)ENCODEING VIDEO IN COMPLIANCE WITH THE AVC STANDARD ("VIDEO") AND/OR (ii)DECODEING AVC, VC-1 AND MPEG-4 VIDEO THAT WAS ENCODED BY A CONSUMER ENGAGED IN A PERSONAL AND NON-COMMERCIAL ACTIVITY AND/OR WAS OBTAINED FROM A VIDEO PROVIDER LICENSED BY MPEG LA TO PROVIDE SUCH VIDEO. NO

LICENSE IS GRANTED OR SHALL BE IMPLIED FOR ANY OTHER USE. ADDITIONAL INFORMATION INCLUDING THAT RELATING TO PROMOTIONAL, INTERNAL AND COMMERCIAL USES AND LICENSING MAY BE OBTAINED FROM MPEG LA,L.L.C. SEE http://www.mpegla.com

### **FCC** information

### FCC notice "Declaration of Conformity Information"

This equipment has been tested and found to comply with the limits for a Class B digital device, pursuant to part 15 of the FCC rules. These limits are designed to provide reasonable protection against harmful interference in a residential installation. This equipment generates, uses and can radiate radio frequency energy and, if not installed and used in accordance with the instructions, may cause harmful interference to radio communications.

However, there is no guarantee that interference will not occur in a particular installation. If this equipment does cause harmful interference to radio or television reception, which can be determined by turning the equipment off and on, the user is encouraged to try to correct the interference by one or more of the following measures:

- Reorient or relocate the receiving antenna.
- Increase the separation between the equipment and receiver.
- Connect the equipment into an outlet on a circuit different from that to which the receiver is connected.
- Consult the dealer or an experienced radio/TV technician for help.

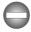

Only peripherals complying with the FCC class B limits may be attached to this equipment. Operation with non-compliant peripherals or peripherals not recommended by TOSHIBA is likely to result in interference to radio and TV reception. Shielded cables must be used between the external devices and the TOSHIBA LT170 device's Universal Serial Bus (USB 2.0) ports and microphone jack. Changes or modifications made to this equipment, not expressly approved by TOSHIBA or parties authorized by TOSHIBA could void the user's authority to operate the equipment.

### **FCC** conditions

This device complies with part 15 of the FCC Rules. Operation is subject to the following two conditions:

- 1. This device may not cause harmful interference.
- 2. This device must accept any interference received, including interference that may cause undesired operation.

### Contact

| Address:   | TOSHIBA America Information Systems, Inc. |
|------------|-------------------------------------------|
|            | 9740 Irvine Boulevard                     |
|            | Irvine, California 92618-1697             |
| Telephone: | (949) 583-3000                            |

### **Radiation Exposure Statement:**

The product comply with the Canada portable RF exposure limit set forth for an uncontrolled environment and are safe for intended operation as described in this manual. The further RF exposure reduction can be achieved if the product can be kept as far as possible from the user body or set the device to lower output power if such function is available.

### **CE** compliance

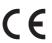

This product is carrying the CE-Mark in compliance with the related European Directives. Responsible for CE-Marking is Toshiba Europe GmbH, Hammfelddamm 8, 41460 Neuss, Germany. The complete and official EU Declaration of Conformity can be found on TOSHIBA's web site http://epps.toshiba-teg.com on the Internet.

### **Working environment**

The Electromagnetic Compliance (EMC) of this product has been verified typically for this product category for a so called Residential, Commercial & Light Industry Environment. Any other working environment has not been verified by Toshiba and the use of this product in these working environments is maybe restricted or cannot be recommended. Possible consequences of the use of this product in non verified working environments can be: Disturbances of other products or of this product in the nearby surrounding area with temporarily malfunction or data loss/corruption as result. Example of non verified working environments and related advices:

Industrial environment (e.g. where 3-phase 380V mains is being used mainly): Danger of disturbances of this product due to possible strong electromagnetic fields especially near to big machinery or power units.

Medical environment: The compliance to the Medical Product Directive has not been verified by Toshiba, therefore this product cannot be used as a medical product without further verification. The use in usual office environments e.g. in hospitals should be no problem if there is no restriction by the responsible administration.

Automotive environment: Please search the owner instructions of the related vehicle for advices regarding the use of this product (category).

Aviation environment: Please follow the instructions of the flight personnel regarding restrictions of use.

### Additional environments not related to EMC

Outdoor use: As a typical home/office equipment this product has no special resistance against ingress of moisture and is not strong shock proofed.

Explosive atmosphere: The use of this product in such special working environment (Ex) is not allowed.

### **REACH - Compliance Statement**

The new European Union (EU) chemical regulation, REACH (Registration, Evaluation, Authorization and Restriction of Chemicals), entered into force on 1 June 2007. Toshiba will meet all REACH requirements and is committed to provide our customers with information about the chemical substances in our products according to REACH regulation.

Please consult the following website www.toshiba-europe.com/computers/info/reach for information about the presence in our articles of substances included on the candidate list according to article 59(1) of Regulation (EC) No 1907/2006 ("REACH") in a concentration above 0.1% weight by weight.

## Following information is only valid for EUmember States:

### **Disposal of products**

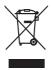

The crossed out wheeled dust bin symbol indicates that products must be collected and disposed of separately from household waste. Integrated batteries and accumulators can be disposed of with the product. They will be separated at the recycling centres.

The black bar indicates that the product was placed on the market after August 13, 2005.

By participating in separate collection of products and batteries, you will help to assure the proper disposal of products and batteries and thus help to prevent potential negative consequences for the environment and human health.

For more detailed information about the collection and recycling programmes available in your country, please visit our website (http://eu.computers.toshiba-europe.com) or contact your local city office or the shop where you purchased the product.

### Disposal of batteries and/or accumulators

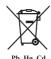

The crossed out wheeled dust bin symbol indicates that batteries and/or accumulators must be collected and disposed of separately from household waste.

If the battery or accumulator contains more than the specified values of lead (Pb), mercury (Hg), and/or cadmium (Cd) defined in the Battery Directive (2006/66/EC), then the chemical symbols for lead (Pb), mercury (Hg) and/or cadmium (Cd) will appear below the crossed out wheeled dust bin symbol.

By participating in separate collection of batteries, you will help to assure the proper disposal of products and batteries and thus help to prevent potential negative consequences for the environment and human health.

For more detailed information about the collection and recycling programmes available in your country, please visit our website (http://eu.computers.toshiba-europe.com) or contact your local city office or the shop where you purchased the product.

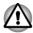

These symbols may not stick depending on the country and region where you purchased.

## **Canadian regulatory information (Canada only)**

This digital apparatus does not exceed the Class B limits for radio noise emissions from digital apparatus as set out in the Radio Interference Regulation of the Canadian Department of Communications.

Note that Canadian Department of Communications (DOC) regulations provide, that changes or modifications not expressly approved by TOSHIBA Corporation could void your authority to operate this equipment.

This Class B digital apparatus meets all requirements of the Canadian Interference-Causing Equipment Regulations.

Cet appareil numérique de la class B respecte toutes les exgences du Règlement sur le matériel brouileur du Canada.

## Canada - Industry Canada (IC)

This device complies with RSS-210 of the Industry Canada Rules.

Operation is subject to the following two conditions: (1) This device may not cause harmful interference, and (2) this device must accept any interference received, including interference that may cause undesired operation.

The term "IC" before the equipment certification number only signifies that the Industry Canada technical specifications were met.

Ce dispositif est conforme à la norme CNR-210 d'Industrie Canada applicable aux appareils radio exempts de licence. Son fonctionnement est sujet aux deux conditions suivantes: (1) le dispositif ne doit pas produire de brouillage préjudiciable, et (2) ce dispositif doit accepter tout brouillage reçu, y compris un brouillage susceptible de provoquer un fonctionnement indésirable.

### **Radiation Exposure Statement:**

The product comply with the Canada portable RF exposure limit set forth for an uncontrolled environment and are safe for intended operation as described in this manual. The further RF exposure reduction can be achieved if the product can be kept as far as possible from the user body or set the device to lower output power if such function is available.

### **Déclaration d'exposition aux radiations:**

Le produit est conforme aux limites d'exposition pour les appareils portables RF pour les Etats-Unis et le Canada établies pour un environnement non contrôlé. Le produit est sûr pour un fonctionnement tel que décrit dans ce manuel. La réduction aux expositions RF peut être augmentée si l'appareil peut être conservé aussi loin que possible du corps de l'utilisateur ou que le dispositif est réglé sur la puissance de sortie la plus faible si une telle fonction est disponible.

## Following information is only for Turkey:

- Compliant with EEE Regulations: Toshiba meets all requirements of Turkish regulation 26891 "Restriction of the use of certain hazardous substances in electrical and electronic equipment".
- The number of possible pixel failures of your display is defined according to ISO 9241-307 standards. If the number of pixel failures is less than this standard, they will not be counted as defect or failure.
- Battery is a consumption product, since the battery time depends on the usage of your tablet. If the battery can not be charged at all, then it is a defect or failure. The changes in battery time is not a defect or failure.

# **Chapter 2**

## Introduction

Welcome and thank you for choosing a TOSHIBA product.

### **About the guide**

For your convenience, your TOSHIBA product is furnished with two guides:

- a Quick Start Guide, and
- this comprehensive PDF User's Manual

We recommend making a backup this User's Manual in case of future reference.

Please backup your personal data saved in the internal storage before updating the platform.

## **Instruction Manual for Safety and Comfort**

All important information on the safe and proper use of this tablet is described in the enclosed Instruction Manual for Safety and Comfort. Be sure to read it before using the tablet.

### **Safety icons**

Safety icons are used in this manual to bring important information to your attention. Each type of icon and its implication are identified as shown below.

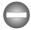

Indicates a potentially hazardous situation, which could result in death or serious injury, if you do not follow instructions.

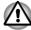

Pay attention! A caution informs you that improper use of equipment or failure to follow instructions may cause data loss or damage your equipment.

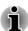

Please read. A note is a hint or advice that helps you make best use of your equipment.

# **Chapter 3**

## **Getting Started**

This chapter provides a general overview of your tablet and some basics before using your tablet.

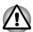

Some of the features described in this manual may not function properly if you use an operating system that was not pre-installed by TOSHIBA.

## **Check the components**

Check to make sure you have all of the following items:

### **Hardware**

- TOSHIBA LT170 Tablet
- AC adaptor (2-pin or 3-pin)
- Power cable

### **Documentation**

- TOSHIBA LT170 Quick Start Guide
- Instruction Manual for Safety and Comfort

If any of the items is missing or damaged, contact your dealer immediately.

### **Grand tour**

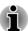

Please handle your product carefully to avoid scratching or damaging the surface.

The following figure shows each important part of your tablet.

Figure 3-1 Grand tour of the tablet

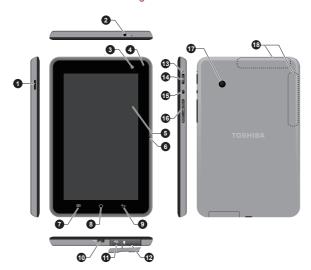

- 1. Speaker
- 3. Web Camera (front)
- 5. Display screen
- 7. Operation button (Menu)
- 9. Operation button (Back)
- 11. Memory media slot
- 13. Multi function LED indicator
- 15. Orientation Lock Switch
- 17. Web Camera (back)

- 2. Headphone jack
- 4. Ambient light sensor
- 6. Microphone
- 8. Operation button (Home)
- 10. Micro USB port
- 12. SIM card slot\*
- 14. Power button
- 16. Volume down/up buttons
- 18. Wireless LAN, G and Bluetooth antennas (not shown)

and intensity outside and can use this information

to automatically adjust the display screen

Product appearance depends on the model you purchased.

| Speaker              | The speaker emits sound generated by your software as well as audio alarms, such as low battery condition, generated by the system. |
|----------------------|----------------------------------------------------------------------------------------------------|
| Headphone jack       | A 3.5 mm mini headphone jack enables connection of a stereo headphone.                                                              |
| Web Camera           | Your tablet is equipped with a front Web Camera and a back Web Camera used for recording video or taking photographs.               |
| Ambient light sensor | Ambient light sensor can detect the light quality                                                                                   |

User's Manual 3-2

brightness.

<sup>\*</sup>Provided with some models.

|             |                                   | TOSHIBA LT170                                                                                                    |
|-------------|-----------------------------------|----------------------------------------------------------------------------------------------------|
|             | Display screen                    | Display screen brightness can be adjusted in the Display settings.                                                                                               |
|             | Microphone                        | A built-in microphone allows you to import and record sounds for your application.                                                                               |
|             | Operation buttons                 | There are three operation buttons provided on the display panel: Menu ( $\blacksquare$ ), Home ( $\bigcirc$ ) and Back ( $\bigcirc$ ).                           |
| •           | Micro USB port                    | Micro USB port allows you to connect the tablet to a computer for transferring data and to an AC adaptor for powering up the tablet and charging the battery.    |
|             |                                   | Please refer to the <i>Connecting to a computer</i> section in <i>Basics</i> for details.                                                                        |
| Wicco       | Memory media slot                 | This slot lets you insert a single microSD™ Card which enables you to transfer data from devices, such as digital camera, onto your tablet.                      |
|             |                                   | Please refer to the <i>Memory media slot</i> section in "Optional Accessories" chapter for details.                                                              |
| $\triangle$ | the memory media slot.            | cts, such as screws, staples and paper clips, out of<br>Foreign metal objects can create a short circuit,<br>e and fire, possibly resulting in serious injury.   |
| SIM         | SIM Card slot                     | This slot lets you insert a single SIM card which enables a high-speed access to the Internet, corporate Intranet and your email while you are away from office. |
|             | Multi function LED in-<br>dicator | This indicator gives a visual indication of a defined state of the tablet.                                                                                       |
|             |                                   | Please refer to the section <i>Multi function LED indicator</i> for details.                                                                                     |
|             |                                   |                                                                                                    |

User's Manual 3-3

tablet.

volume.

screen orientation. Volume down/up but- Press these buttons to decrease or increase the

Power button

Switch

tons

**Orientation Lock** 

Press and hold this button to turn on/off the

Switch to lock/unlock automatic rotation of the

### **Multi function LED indicator**

The LED indicator on your tablet is multi functional and therefore shows you a defined status of the tablet depending on the settings that you have selected. Please refer to *Sound* section in "Settings" chapter for details. Available functions and LED indicator status are described in below table.

| Function                | Description                                                                                                    |
|-------------------------|----------------------------------------------------------------------------------------------------|
| Power/battery indicator | The LED indicator shows the power conditions of your tablet. It glows amber when charging and white when fully charged. The LED indicator will not glow when there's no AC power supplied. |
| e-mail notification     | The LED indicator will blink white slowly when there's new e-mail coming.                                                                                                    |
| Wi-Fi ∜ indicator       | The LED indicator glows amber when Wi-Fi su communication is turned on.                                                                                                    |
| Always off              | The LED indicator will not glow.                                                                                                    |

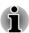

The LED indicator works as **Power/battery indicator** only when the tablet is powered off.

### **Hardware**

This section identifies the various components and the hardware of the tablet - it is recommended that you become familiar with each before you operate the tablet.

The actual specifications may vary depending on the model you purchased.

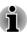

- This tablet does not support CD/DVD/Blu-ray Disc™.
- Content that is copyright protected or has limited access rights, cannot be played on this tablet.

### **Processor**

| CPU | Your tablet is equipped with a Freescale™ |
|-----|-------------------------------------------|
|     | i.MX53 Mobile Processor.                  |

### **Memory**

| Memory on board | This tablet is equipped with a 512MB memory on board. The actual amount of usable system memory will be less than the installed memory modules. This tablet does not support memory expansion. |
|-----------------|----------------------------------------------------------------------------------------------------|
|-----------------|----------------------------------------------------------------------------------------------------|

|     | Flash Memory | This tablet is equipped with a flash memory.                                                                                                    |
|-----|--------------|----------------------------------------------------------------------------------------------------|
| Pow | ver          |                                                                                                    |
|     | Battery      | The tablet is powered by one lithium-ion battery.                                                                                                    |
|     | AC adaptor   | The AC adaptor provides power to the system and recharges the battery when it is low.                                                                                                    |
|     |              | As the AC adaptor is universal, it can receive a range of AC voltages from 100 to 240 volts, however you should note that the output current varies among different models. Using the wrong |

## **Display**

The tablet's internal display panel supports high-resolution video graphics and can be set to a wide range of viewing angles for maximum comfort and readability.

adaptor might damage your tablet.

| Display panel       | 17.8 cm (7") LCD screen configured with the following resolution:  1024 horizontal x 600 vertical pixels |
|---------------------|----------------------------------------------------------------------------------------------------|
| Graphics controller | The graphics controller maximizes display performance.                                                   |

### **Multimedia**

| Web Camera | Web Camera is a device that allows you to record video or take photographs with your tablet. You can use it for video chatting or video conferences by using a communication tool. |
|------------|----------------------------------------------------------------------------------------------------|
|            | conferences by doing a communication tool.                                                                                                    |

### **Communications**

| Bluetooth | Bluetooth wireless communication function eliminates the need for cables between electronic devices such as computers, printers and mobile phones. When it is enabled, Bluetooth will provide the wireless personal area network environment which is safe and trustworthy, that is quick and easy |
|-----------|----------------------------------------------------------------------------------------------------|
|           | quick and easy.                                                                                                    |

### Wireless LAN

The tablet is equipped with a Wireless LAN/ Bluetooth combo module that is compatible with other Wireless LAN systems based on Direct Sequence Spread Spectrum/Orthogonal Frequency Division Multiplexing radio technology that complies with the IEEE 802.11 Standard.

## Using the tablet for the first time

This section provides basic information about how to start using your tablet. It covers below steps followed by the details.

- Connecting the AC adaptor
- Turning on the power
- Initial Setup
- Turning off the power

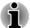

- Use a virus-check program and make sure it is updated regularly.
- Never format storage media without checking its content formatting destroys all stored data.
- It is a good idea to periodically backup internal storage of the tablet to an external media. General storage media is not durable or stable over long periods of time and under certain conditions may result in data loss.

### **Connecting the AC adaptor**

When battery power becomes low, you must recharge it.

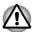

Use only the tablet connected to an AC power source to charge the battery. Never attempt to charge the battery with any other charger.

The AC adaptor can automatically adjust to any voltage ranging from 100 to 240 volt and to a frequency of either 50 or 60 hertz, enabling you to use this product in almost all country/region. The adaptor converts AC power to DC power and reduces the voltage supplied to this tablet.

Figure 3-2 The AC adaptor & power cable

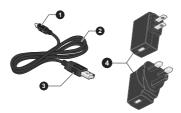

- 1. USB connector
- 3. Power connector

- 2. Power cable
- 4. AC adaptor

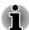

- Depending on the model, either a 2-pin or 3-pin AC adaptor will be bundled with the tablet
- The supplied power cable conforms to safety rules and regulations in the region the tablet is bought and should not be used outside of this region. In order to use the AC adaptor or tablet in other regions, you should buy a power cable that conforms to the safety rules and regulations in that particular region.

Attach the AC adaptor when you need to charge the battery or you want to operate from AC power. It is also the fastest way to get started, because the battery will need to be charged before you can operate from battery power.

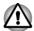

- Always use the TOSHIBA AC adaptor that was included with your tablet, or use AC adaptors specified by TOSHIBA to avoid any risk of fire or other damage to the tablet. Use of an incompatible AC adaptor could cause fire or damage to the tablet possibly resulting in serious injury. TOSHIBA assumes no liability for any damage caused by use of an incompatible adaptor.
- Never plug the AC adaptor into a power source that does not correspond to both the voltage and the frequency specified on the regulatory label of the unit. Failure to do so could result in a fire or electric shock, possibly resulting in serious injury.
- Always use or purchase power cables that comply with the legal voltage and frequency specifications and requirements in the country of use. Failure to do so could result in a fire or electric shock, possibly resulting in serious injury.
- When you connect the AC adaptor to the tablet, always follow the steps in the exact order as described in the User's Manual. Connecting the plug to a live electrical outlet should be the last step otherwise the DC output plug could hold an electrical charge and cause an electrical shock or minor bodily injury when touched. As a general safety precaution, avoid touching any metal parts.

- Never place your tablet or AC adaptor on a wooden surface, furniture, or any other surface that could be marred by exposure to heat since the tablet base and AC adaptor's surface increase in temperature during normal use.
- Always place your tablet or AC adaptor on a flat and hard surface that is resistant to heat damage.
- Plug the power connector of the power cable into the USB port on the AC adaptor.

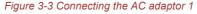

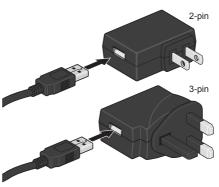

2. Plug the USB connector of the power cable into the Micro USB port on your tablet.

Figure 3-4 Connecting the AC adaptor 2

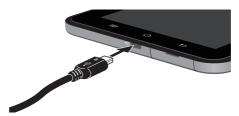

3. Plug the AC adaptor into a live wall outlet.

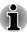

You can charge the tablet by connecting the power cable to a USB port on a computer. TOSHIBA recommends charging when the tablet goes into sleep mode.

### **Turning on the power**

This section describes how to power up your tablet.

Press and hold the **Power** button to turn on the tablet.

Figure 3-5 Turn on the tablet

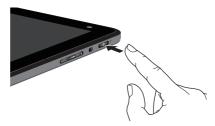

### **Initial Setup**

The Setup Screen will be the first screen displayed when you turn on the power. Setup your tablet according to the following steps:

- 1. Choose your preferred language and tap **Next** to continue.
- Connect to a wireless network via Wi-Fi.
   You can choose to skip and turn Wi-Fi on later in **Settings** screen.
- In EULA Agreement, tap I accept and then tap Finish setup to complete the whole setup process.

### **Turning off the power**

If you are not going to use your tablet for a long time, shut it down. You can also turn the LCD off in order to extend battery life.

#### Shut down the tablet

When you shut down the tablet, no data will be saved. The tablet will boot to the operating system's main screen the next time it is turned on.

1. If you have entered data, either save it to flash memory or to other storage media.

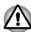

- Never turn off the power while an application is running. Doing so could cause loss of data.
- Never turn off the power, disconnect an external storage tablet or remove storage media during data read/write. Doing so can cause data loss.
- 2. Turn off or remove any peripheral devices connected to the tablet.
- Press and hold the **Power** button for 2 seconds and select **Power off** to turn off the tablet.

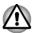

- In any emergency case, you can also press and hold Power button for about six seconds to force power off.
- Do not turn the tablet back on immediately wait a short period to avoid any potential damage.

### Turning the LCD off/on

You can turn the LCD off (while the system is still running) in one of the following ways:

- Press the Power button.
- Set the screen timeout in Settings.

To turn the LCD on:

Press the Power button once again.

### Unlocking your screen

After turning on the LCD, the screen remains locked. You can unlock the screen in the following ways:

- Press and hold the unlock icon ( ).
- Slide the icon towards right until the icon reaches the appearing green dot.

Figure 3-6 Lock screen

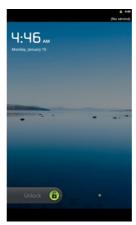

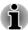

If you have set up a screen lock through one of the three ways as pattern, PIN or password, the method of unlocking the screen will be different. See Location & security section for other ways to protect your tablet and privacy.

### Care and use of the battery

This section provides the important safety precautions in order to handle your battery properly.

Refer to the enclosed **Instruction Manual for Safety and Comfort** for detailed precautions and handling instructions.

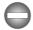

- The lithium ion battery can explode if not used, handled or disposed of properly. Dispose of the battery as required by local ordinances or regulations.
- Charge the battery only in an ambient temperature between 5 and 35 degrees Celsius. Otherwise, the electrolyte solution might leak, battery performance might deteriorate and the battery life might be shortened.
- Never try to remove or replace the battery by yourself which may possibly result in serious injury. Please contact an authorized Toshiba service provider, if necessary.

## **Charging the battery**

When the battery power becomes low, you must recharge it to avoid losing any data.

### **Procedure**

To recharge the battery, connect the AC adaptor to the tablet. The tablet will be powered up automatically and the multi function LED indicator will glow amber while the battery is being charged.

### **Charging time**

The following table shows the approximate time required to fully charge a discharged battery when the AC adaptor is connected to the tablet.

| Battery type             | Charging time |
|--------------------------|---------------|
| Battery (1 cell, 14.8Wh) | about 8 hours |

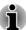

Please be aware that the charging time when the tablet is on is affected by ambient temperature, the temperature of the tablet and how you are using the tablet - if you make heavy use of external devices for example, the battery might scarcely charge at all during operation.

### **Battery exhausted time**

The following table shows the approximate exhausted time of a fully charged battery.

| Battery type             | Time                      |
|--------------------------|---------------------------|
| Battery (1 cell, 14.8Wh) | about 7 hours (in use)    |
|                          | about 5 days (sleep mode) |

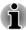

Please be aware that the battery exhausted time will be affected by how you are using the tablet.

### **Battery charging notice**

The battery may not begin charging immediately under the following conditions:

- The battery is extremely hot or cold (if the battery is extremely hot, it might not charge at all). To ensure the battery charges to its full capacity, you should charge it at room temperature of between 5°C to 35°C (41°F to 95°F).
- The battery is nearly completely discharged. In this instance you should leave the AC adaptor connected for a few minutes and the battery should begin charging.

The indicator may show a rapid decrease in battery operating time when you try to charge a battery under the following conditions:

- The battery has not been used for a long time.
- The battery has completely discharged and been left unattended for a long time.

In such cases you should follow the steps as detailed below:

- 1. Fully discharge the battery with the power on until the system automatically turns itself off.
- 2. Connect the AC adaptor to the Micro USB port of the tablet, and to a wall outlet that is supplying power.
- 3. Charge the battery until the multi function LED indicator (when it is set as Power/battery indicator) is white.

Repeat these steps two or three times until the battery recovers normal capacity.

# **Chapter 4**

## **Basics**

This chapter describes the basic operations of your tablet and the Home screen

## Using the touch screen

You can use your finger to manipulate icons, buttons, menu items, the onscreen keyboard, and other items on the touch screen.

### ■ Tap

Simply tap your finger on the touch screen to act on items on the screen, such as application and settings icons, to type letters and symbols using the onscreen keyboard, or to tap onscreen buttons.

#### Press & hold

Press & hold an item on the screen until an action occurs. It functions like the right-click on a standard mouse.

### Drag

Press & hold an item for a moment and then, without lifting your finger, move your finger on the screen until you reach the target position. You can drag items on the Home screen to reposition them.

### Swipe or slide

To swipe or slide, you quickly move your finger across the surface of the screen, without pausing when you first touch it (so you don't drag an item instead). For example, you slide the screen up or down to scroll a list.

### Getting to know the HOME screen

The **HOME** screen is your starting point for using all the installed applications on your tablet. You can customize the **HOME** screen to display the widgets, application shortcuts, wallpapers and other shortcuts you prefer.

Figure 4-1 Home screen

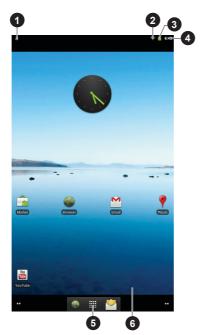

- 1. Notification area
- 3. Battery status
- 5. Launcher icon

- 2. Signal strength
- 4. Time
- 6. Desktop

| Item              | Description                                                                    |
|-------------------|--------------------------------------------------------------------------------|
| Notification area | Indicates a new event, such as an Email received.                              |
| Signal strength   | Indicates the connection status and signal strength.                           |
| Battery status    | Indicates the battery charge status.                                           |
| Time              | Shows the time and date.                                                       |
| Launcher icon     | Tap the Launcher icon to open the Launcher and view all your applications.     |
| Desktop           | Shows the icons of any applications, widgets or folders you put on the screen. |

- Slide to see more Home screen panels.
- Use panels to organize your widgets and shortcuts. See Customizing the Home screen section for the details.
- To return to the center panel, tap the **Home** button.

## **Opening applications**

The Launcher icon ( ), which you can open from the Home screen, holds icons for all the applications on your tablet, including any applications that you downloaded and installed.

### **Opening an application**

You may open any application by:

- Tapping an application icon on the Home screen.
- Tapping an application icon from the Launcher icon.

## **Monitoring your tablet's status**

The status bar appears on the top of every screen. It displays icons indicating that you have received notifications and icons indicating the tablet's status, along with the current time.

### Status icons

The icons on the right of the status bar indicate the status of your tablet.

### **Notification icons**

The icons on the left of the status bar indicate different types of notifications. In addition to system notification icons, applications you installed on your tablet may use their own notification icons.

### **Managing Notifications**

Notification icons report the arrival of new messages, calendar events, and alarms, as well as ongoing events.

When you receive a notification, its icon appears in the status bar, along with a summary that appears only briefly.

You can open the Notifications panel to view a list of all your notifications. Depending on your settings and the model of your tablet, you may also hear a notification sound.

Adjusting sound volume and other general notifications settings is described in the *Sound* settings in "Settings" chapter.

Applications that produce notifications, such as Email, have their own settings, which you can use to configure whether and how they send notifications. See the sections on those applications for details.

## **Opening the Notifications panel**

Tap the status bar to open the notifications panel. The notifications panel displays a list of your current notifications. Notifications about ongoing activities are listed first, followed by notifications about events, such as a new mail notifications.

### **Responding to a notification**

To respond to a notification, follow the below steps:

Open the notifications panel.

Your current notifications are listed in the panel, each with a brief description.

2. Tap a notification to respond to it.

The notifications panel closes. What happens next depends on the notification.

### **Closing the Notifications panel**

Tap the tab at the bottom of the notifications panel to the top of the screen. The panel also closes when you tap a notification to respond to it.

### **Locking your screen**

You can lock your screen so that only you can unlock it to access your data, run applications and so on. See *Location & security* section for other ways to protect your tablet and privacy.

### Locking your screen with a Pattern lock

For example, you can use a Pattern lock to lock your screen with following steps.

- Open the Location & security settings by tapping Launcher -> Settings -> Location & security.
- 2. Tap Set up screen lock -> Pattern.

The first time you open it, a short tutorial about creating an unlock pattern will appear. Then you're prompted to draw and redraw your own pattern. Follow the onscreen instructions to finish the creation.

The next time you turn on your tablet or wake up the screen, you will be prompted to draw your unlock pattern to unlock the screen.

## **Customizing the Home screen**

You can add application icons, folders, shortcuts, widgets and other items to any part of the Home screen. You can also change the wallpaper.

### Adding an item to the Home screen

To add an item to the Home screen, follow the steps listed below:

- Open the Home screen pane where you want to add the item and tap the Launcher icon.
- 2. Tap on an item and hold until its icon magnifies.
- 3. Drag the item to desktop area.

You can also add the **Shortcuts**, **Widgets**, **Folders** and **Wallpapers** to the Home screen by:

- Tapping and holding an empty area of the Home screen.
- Tapping Menu and then tapping Add.

A dialog with four options will appear where you can make your selection.

### Shortcuts

Add shortcuts to applications, a bookmarked webpage, a favorite contact, a music playlist, and many other items.

The shortcuts available depend on the applications you have installed.

### Widgets

Add any of a variety of miniature applications (widgets) to your Home screen, including an Analog clock, a music player, and a picture frame. You can also download widgets from other websites.

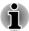

The amount of Widgets you can add depends on the size of Widgets.

#### Folders

Add a folder where you can organize Home screen items, or folders that contain all your contacts, Bluetooth received, contacts with phone numbers. Your folders' contents are kept up to date automatically.

### Wallpapers

Add a wallpaper you like or change the wallpaper for your Home screen from the **Gallery**, **Live Wallpapers** or **Wallpapers**.

### Moving an item on the Home screen

To move an item on the Home screen, follow the steps below:

- Press and hold the item you want to move until its icon is magnified. Don't lift your finger from the screen.
- 2. Drag the item to a new location on the screen.
  - It will pause at the left or right edge of the screen to drag the item onto extended Home screen.
- 3. When the item is at where you want it, lift your finger.

### Removing an item from the Home screen

To remove an item from the Home screen, follow the steps below:

- Press and hold the item you want to remove until its icon is magnified.
   The Launcher icon changes to a Trash bin icon.
- 2. Drag the item to the Trash bin icon.
- 3. When the icon glows red, lift your finger.

### Renaming a folder

To rename a folder, follow the below steps:

- 1. Tap the folder to open it.
- 2. Tap and hold the folder window's title bar.
- 3. Enter a new name in the dialog that appears.
- 4. Tap **OK**.

## **Changing the Screen Orientation**

You can change the screen orientation to Landscape mode by rotating the tablet sideways. The screen orientation automatically changes according to the rotation angle detected.

You can also lock the auto rotation and use the tablet always in Portrait or Landscape mode. These settings can be performed in the **Screen** settings. Please refer to *Display* section for details.

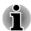

- Avoid having direct contact with the other edges of the hand held device while the wireless device is turned on and transmitting. Only factories installed wireless transmitter can be used with this hand held device to satisfy RF exposure compliance.
- In the Portrait mode, some drivers/utilities may not perform install and uninstall operation. If it occurs, switch to the Landscape mode to proceed.

## **Managing Tasks and Applications**

You can manage some of the running applications, please follow the steps below:

- Tap Launcher -> Settings -> Applications -> Manage applications.
   Or, tap the Menu button and then tap Manage apps.
- Tap an item you want to manage from Downloaded/On SD card/ Running/All tab.

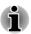

Please refer to Applications in Settings section for details.

You can close an item by tapping **Stop**, or remove an item by tapping **Uninstall** 

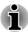

In order to improve the performance of your tablet, close some of the running applications.

## Connecting to a computer

With a micro USB port on the tablet, you are allowed to connect your tablet to a computer.

To connect to a computer:

 Plug the Micro USB connector of a USB cable into the Micro USB port on this tablet

Figure 4-2 Connecting an USB cable

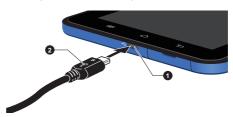

1. Micro USB port

- 2. Micro USB connector
- 2. Plug the other end of the USB cable into the USB port on the computer.
- 3. Tap the "USB connected" notification in the notifications panel and then tap the "Turn on USB storage" button.

Your tablet will be recognized as a removable USB mass storage device and you can access its content from the computer.

To remove this tablet from the computer:

- 1. Make sure all file operations are finished.
- 2. Tap the "Turn off USB storage" notification in the notifications panel and then tap the "Turn off USB storage" button.
- 3. Unplug the tablet from your computer.

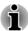

Make sure the connector is properly aligned with the socket. Do not try to force the connection, doing so can damage the connecting pins.

### **Factory Reset**

The tablet provides you with the function to reset it. Before executing this function, you need to backup the system settings, application settings, user installed applications and data in the internal storage.

To perform the factory data reset, please follow the steps below:

- Tap Settings -> Privacy -> Factory data reset -> Reset device -> Erase everything.
- 2. The factory data reset will be done.

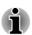

Please note that the following data will be erased:

- System settings and application settings
- User installed applications
- Internal storage files, such as music or photos

You can also reset the tablet by powering on your tablet while pressing the  ${\bf Volume~up}$  button (  ${\bf E}$  )

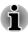

You need to press the **Volume up** button until a message appears on the screen.

# **Chapter 5**

## **Applications**

This chapter describes the applications & widgets and how to use them.

Your tablet has some Google Mobile™ services installed depending on the model you purchased.

### **Browser**

**Browser** is used to view webpages and to search for information on the web.

To open the Browser, tap Launcher -> Browser.

Browser can also open when you tap a web link, for example, in an email or text message.

When you open Browser, the last webpage you were viewing is displayed. If you have not used Browser recently, your home page will open.

### Go to a webpage

- 1. Tap the URL box on the top of the Browser screen. If the URL box isn't visible, drag the page down until the URL box comes into view.
- Enter the address (URL) of the webpage by using the onscreen keyboard.
- 3. Tap a suggestion or enter an address and tap **Go** with the onscreen keyboard.

If you want to stop opening or refresh the page, tap  $\bf Menu$  (  $\equiv$  ) and then tap  $\bf Stop$  or  $\bf Refresh$ .

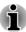

- The Browser cannot display some webpages correctly if the web page has a complicated layout. This is dependent on the web page.
- The **Browser** does not support file uploading function.
- The **Browser** might connect to a "mobile" web site rather than a "PC" web site, depending on the site. If you want to access the PC web site, please manually select the correct site.

### Zoom in or zoom out on a webpage

- Tap on the screen and slide slightly to reveal the zoom control icon (
- 2. Tap the plus or minus side of the zoom control to zoom in or out.

### **Multiple Browser windows**

You can open several Browser windows (up to eight) and switch among them.

### Open a new Browser window

You may open a new Browser window in either of the following ways:

- Tap Menu and select New window.
- Tap Menu and select Windows. In the screen that opens, tap New window.

New window will open with your home page.

#### Switch between Browser windows

You may switch between different Browser windows.

Tap **Menu** and select **Windows**. All open windows are displayed. Select an existing window and tap to open it.

#### Close a Browser window

- Tap Menu and select Windows.
   All open windows are displayed in a scrolling list of thumbnails.
- 2. Tap Close icon to close it.

### **View your Browser history**

As you browse the web, Browser will keep track of the pages you visit, to help you find your way back later.

- 1. Tap the bookmark icon ( ) at the upper right corner of the screen.
- 2. Tap the **History** tab.
  - The pages you've visited are grouped chronologically. Bookmarked pages have a golden star.
- 3. Tap a time period to view the pages you've visited.
- 4. Tap a page in the history to reopen it.

### Web page options

By tapping **Menu** ( ), you can access a number of settings to manage related web page settings: **New window**, **Bookmarks**, **Windows**, **Refresh**. **Forward**. **More**.

### **Browser settings**

You can configure a number of Browser settings, including some that you can use to manage your privacy.

To open the Browser settings screen, tap **Menu** and then tap **More -> Settings**.

There are four categories: Page content settings, Privacy settings, Security settings and Advanced settings.

### **Calculator**

You can use **Calculator** to solve simple arithmetical problems or use its advanced operators to solve more complex equations.

- 1. Open Calculator as follows:
  - Tap Launcher -> Calculator.
- 2. Enter numbers and arithmetical operators on the basic screen.
- 3. Tap Menu ( ) to display Advanced panel or Clear history.
- 4. Press and hold the Calculator's display to open a menu where you can copy what you've entered and access other tools.
- Tap CLEAR to delete the latest number or operator you entered.
   Press and hold CLEAR to delete everything in the display.

### Camera

**Camera** is a combination of camera and camcorder that you use to shoot and share pictures and videos. Pictures and videos are stored in the Gallery.

### **Open Camera and take pictures/videos**

You can take pictures and shoot videos with the Camera.

To open the Camera, tap Launcher -> Camera.

Camera will open, ready to take a still picture. You can switch **Camera** to video mode anytime to shoot a video.

The back camera is set for default.

Figure 5-1 Camera screen

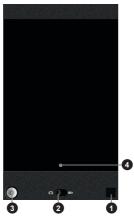

- Tap to preview your pictures or videos.
- 2 Drag to switch between video recording or photo taking.
- 3 Tap to take a picture or shoot a video.
- 4 Tap to change settings.

### Review your pictures/videos

You can review the pictures/videos you've taken in Camera.

■ Tap the thumbnail image on the bottom right of the Camera screen to open the **Gallery**.

For details, refer to the Gallery section.

### **Photo options**

Many options are displayed on the screen.

- White balance ( Adjust for lighting conditions.
- **Zoom (1x):** Zoom from 1x to 2x.
- Store location (): Turn on to add location information to pictures you take.

Camera settings ( ): General settings can be found here.

#### Scene mode

Choose the scene mode for the camera.

#### Picture size

Choose the size of the pictures you take.

#### Picture quality

Choose the quality of the pictures you take.

#### Color effect

Choose a cool effect.

#### Restore defaults

Restore factory default settings.

## **Video options**

Similarily, in Video mode, video options are displayed on screen.

- White balance ( Adjust for lighting conditions.
- Video quality (High): Tap to select the quality of the videos you take.
- Camera settings ( ): Tap to choose a color effect or restore all of the Camcorder's settings to their default values.

### Clock

In addition to displaying the date and time, the Clock application plays slideshows and music. You can also use Clock to set an alarm clock.

To open Clock, tap Launcher -> Clock.

## **Setting an alarm**

- 1. Tap the Alarm icon (a) at the bottom of the Clock screen.
- 2. Tap the ( ) icon next to an alarm to turn it on or off. Alarms that are set are underlined in green.
- 3. Tap an existing alarm clock to change its time and other attributes.
  - Or tap **Add alarm** to add a new one.
- 4. Tap **Time** to set the time of the alarm.
- 5. Tap **Repeat** to set the days when you want the alarm to sound.
  - If you don't set a repeat, the alarm sounds only once.
- 6. Tap **Ringtone** to select a ringtone for the alarm. The ringtone plays when you select it.
- 7. Tap **Vibrate** to enable vibration when the alarm sounds.
- 8. Tap **Label** to enter a name for the alarm.
- 9. Tap **Done** to finish.

### **Contacts**

**Contacts** gives you quick and easy access to the people you want to reach. Information about your contacts is shared with other applications, such as Gallery (for sharing photos and videos) and so on.

If you have more than one account with contact information, **Contacts** merges duplicate contacts into a single entry. You can also manage that process manually.

# **Open Contacts**

To open your contact, tap Launcher -> Contacts.

All of your contacts are displayed alphabetically in a scrolling list.

Tap a contact to view the details. Entries for communicating with the contact are followed by details. Tap a communication method to start texting or emailing the contact by using the listed number, address and so on.

## **Import and export contacts**

If you have contacts stored in vCard format in the Internal storage, you can import them into Contacts on your tablet. You can also copy contacts from SD card by TOSHIBA File Manager. You can export contacts in vCard format into the Internal storage and copy onto an SD card to backup using TOSHIBA File Manager. You can also send a contact via email or Bluetooth.

### Search for a contact

You can search for a contact by name.

- 1. Open your **Contacts**.
- 2. Tap **Menu** and then tap **Search** (  $\bigcirc$  ). The search box appears.
- Start entering the name or number of the contact you're searching for.
   As you type, contacts with matching names appear below the search box.
- 4. Tap a matching contact in the list to open its details screen.

# **Display options**

You can sort contacts list by First name or Last name.

- 1. Open your Contacts.
- 2. Tap Menu and then tap Display options.
- 3. Set Sort list by and View contact names as.

## Display options menu

You can change or add details about your contacts.

Press and hold the contact you want to edit. The menu with following options will appear.

View contact

Tap to view the details of the selected contact.

Edit contact

Tap to edit the details of the selected contact.

Delete contact

Tap to delete the selected contact.

# **Downloads**

You can use the **Downloads** application to view and manage downloaded files.

To open the **Downloads**, tap **Launcher** -> **Downloads**.

# **Email**

You can use the **Email** application to read and send emails. **Email** includes a wizard that makes it easy to configure it for several popular email service providers.

To open the Email, tap Launcher -> Email.

After add an email account, Email will open to the last screen you were viewing. If you have not used Email recently, it will display the contents of your Inbox (if you have only one account) or the Accounts screen (if you have multiple accounts).

If you have configured Email to send and receive emails from more than one account, you can view all emails sent to all accounts in your Combined Inbox.

### Read an email

You can read emails in the Inbox or other folders for individual accounts.

- Open the combined Inbox, an account's Inbox or another folder of emails.
- Tap the email to read. The email opens in a screen with information about who sent it, the date it was sent and related information on the top, followed by the contents of the email.

### Send an email

You can send an email to your contacts or to other people.

To send an email:

- 1. Tap **Menu** and then tap **Compose**.
- Address the message. You can tap Menu and then tap Add Cc/Bcc to adress a copy or blind copy of the email.
- 3. Enter a subject for the email and then enter the text.

#### 4. Tap Send.

If you're not ready to send the email, tap**Save as draft** to save it in a Drafts folder. To delete the email, select **Discard**.

# Respond to an email

You can reply to or forward an email that you've received. You can also delete emails and manage them in other ways.

While reading an email, tap **Menu** and then tap **Reply**, **Reply all**, **Forward** or **Delete** 

# Manage email accounts

The Email application enables you to add email accounts from popular web-based email service providers. You can also delete an email account or edit an email account settings.

- To add an email account:
  - Tap Menu and then tap Add account.
- To delete an email account:
  - 1. Tap **Menu** and then tap **Accounts**.
  - 2. Press and hold the account you want to delete. On the **Account options** menu, tap **Remove account** and then tap **OK**.
- To edit an email account settings:
  - Tap Menu -> Account settings.

You can make any changes to general, notification or server settings from this screen.

# **Gallery**

You can use **Gallery** to view pictures and play videos that you've taken with the Camera, downloaded or copied onto your tablet.

# **Open Gallery**

To open Gallery to view your pictures and videos, tap **Launcher -> Gallery**.

**Gallery** presents the pictures and videos on your tablet, including those you've taken with Camera and those you downloaded from the web or other locations.

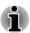

- If you have a great many pictures or videos on your tablet, it may take Gallery a few minutes when you open it to discover and organize them.
- Gallery will display all images and videos without distinction of internal or external storage.

## View and browse pictures/videos

All the albums are displayed in the screen.

- Tap an album to open it and view its contents. The pictures and videos
  in the album are displayed in chronological order. You can view the
  pictures and videos in your albums in chronological grid or in stacks,
  sorted by the date and the location where they were taken. You can
  switch album views with the Album View switch at the top right of the
  screen.
- Tap an arrow in the scroll tool at the bottom of the screen to scroll
  images a screenful at a time. Drag the scroll tool to the left or right to
  scroll more or less quickly. The date of the images in view is
  displayed, so you can scroll by date. You can also scroll through an
  album by swiping left or right.
- 3. Tap a picture or video in an album to view it.

You can pinch the picture by two fingers to zoom in or zoom out. Slide left or right to view other pictures/videos.

You can also return to the main Gallery screen at any time by tapping its icon ( [ ] ) on the top left of the screen.

## Take pictures/videos

You can also tap the camera icon on the top right corner of the screen to take pictures or videos directly. Please refer to the *Camera* section for more information.

# Work with pictures/videos

After opening a picture or a video, you can work with it as follows:

- Start a slideshow: Tap ■.
- 2. Share photo: Tap **Menu** and then tap **W** to send the photo in a message, transfer it using Bluetooth, email, or post it online.
- 3. Delete photo: Tap **Menu** and then tap  $\frac{1}{100}$ .
- 4. Tap **Menu** and then tap **More** to see details, rotate, crop, or set as a contact photo or wallpaper.

# Music

You can use **Music** to organize and listen to music and other audio files that are in your tablet, SD card or USB storage.

Music supports a wide variety of audio files formats so it can play music that you purchase from online stores, or you copy from your CD collection and so on. For the details of supported formats, please refer to TOSHIBA Media Player in this chapter.

To open the Music screen, tap Launcher -> Music.

The Music library screen will open with tabs that you can tap to view your music library organized by **Albums**, **Artists**, **Songs**, **Playlists** or **Genres**.

# **Play Music**

You can listen to music by using your tablet's built-in speakers.

To play music:

- Tap a song in your library to listen to it.
- While viewing a list of tracks in an album, tap Menu and then tap Play all. The playback screen opens and the first song in the album start to play.

## Work with playlists

You can create playlists to organize your music files into sets of songs, which you can play in the order you set or in a shuffle.

To create a playlist:

- 1. When viewing a list of songs in the library, press and hold the first song you want to add to the new playlist.
- 2. Tap Add to playlist.
- 3. Tap New.
- 4. Enter a name and tap Save.

The new playlist is added to the Playlist library.

You can add other songs that are playing in the playback screen in a playlist by tapping **Menu** and tapping **Add to playlist**. You can also tap **Save as playlist** to save all the songs in an album that you're playing as a playlist.

You can remove songs from a playlist or delete a playlist by tapping **New** and then select appropriate options.

# **Picture frame**

**Picture frame** is a widget to display the pictures or photos on the screen as if in a container. This makes it easier for users to enjoy the pictures. You can select pictures directly.

# **Sound Recorder**

**Sound Recorder** is useful for quickly recording thoughts. You can also record your voice and set it as a ringtone.

# **Record your voice**

- 1. Open the Sound Recorder application as follows:
  - Tap Launcher -> Sound Recorder.
- 2. Hold the tablet's microphone near your mouth.
- 3. Tap ( ) to start recording a voice clip. Tap ( ) to stop recording.
- 4. Tap your recordings to play them. Press and hold your recordings to open a menu where you can edit them.

# **Service Station**

The Service Station utility is used to provide you with updates for both application and system software. It will notify you when new versions of your software are available, as well as download and install them.

To open Service Station:

#### Tap Launcher -> Service Station.

When you run the Service Station for the first time, you are prompted to accept the access agreement. The agreement authorizes the utility to collect certain basic information about your tablet and send it to the TOSHIBA servers as part of the process of obtaining updates. Accept or Decline the agreement by tapping the buttons. While it is possible to decline the agreement, it is not recommended, as this means the Service Station utility will not run, and you will not be notified of new software updates for your tablet.

#### **Main Window**

The main window of this application includes three areas: **Header**, **Buttons**, and **Information**.

#### Header

This section runs along the top of the screen, and contains basic information about your system such as the version of the operating system, the tablet part number and serial number.

#### Buttons

Buttons are displayed on the screen. These buttons will change, depending on what actions you have available on the current screen.

#### Information

The main part of the screen displays information such as the list of available updates, or more detailed information about a specific update.

# **Check for Updates**

During normal operations, the Service Station will periodically check to see if there are any updates for your system. This is done automatically. If there are new updates available, you will be notified with the Service Station icon in the status bar of your tablet.

While the Service Station will periodically check for updates in the background, you can request that it check for updates immediately. Tap the **Check for Updates** button, and the application will refresh the list of available updates.

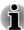

- It is not normally necessary to check for updates manually, as the utility checks for them automatically and informs you when one is available.
- Please connect the AC adaptor before updating.

# **Downloading Updates**

When an update is available, it will appear on the information area of the screen. Tap the item displayed. More details for that item are displayed on the screen.

To download the update, tap the **Download** button. This will begin the download process. A progress indicator is displayed.

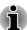

- Tapping **Home** ( ) allows the download to continue while you use your tablet. A notification of the download completion will appear in the system status bar.
- Tapping **Back** ( ≤ ) will abort the download process.

# **Installing Updates**

Once an update has been downloaded, it can be installed. If you are not on the display showing the information for that item, go to the screen by launching the Service Station utility, or by tapping the download completion notice on the system status bar.

Tap the **Install** button. This will launch the application installer. Continue with installation.

# **Downloading and Installing System Updates**

Service Station will download both application and system updates. System updates require that your tablet is rebooted during the update.

Downloading a system update is the same as an application update.

Installing a system update is similar to an application update, but you will be reminded that the tablet will be rebooted during the installation process. Make sure to close any other applications and save all work prior to installing a system update.

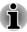

It is important that a system update is not interrupted once it has begun. Make sure the AC power is plugged in before beginning the installation and don't turn the tablet off while the installation is in progress.

Note that the system may reboot more than once during an system update, depending on the update itself.

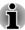

This application only updates system area in the internal storage. User data area is kept after the system is updated.

# **TOSHIBA Media Player**

TOSHIBA Media Player is a multimedia player where users can experience outstanding multimedia enjoyment.

To open Media Player:

Tap Launcher -> Media Player.

TOSHIBA Media Player supports common multimedia playback such as video (e.g. H.264/AVC, MPEG-4), music (e.g. MP3, AAC-LC) and photo (e.g. JPEG, PNG).

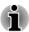

TOSHIBA does not guarantee that all the audio/video files with the above coding will be played correctly.

TOSHIBA Media Player has five panels: **Music**, **Video**, **Photo**, **Podcast** and **DMP**. You can switch between these panels by selecting the mode icon. The content of the panel will be changed automatically with current mode. In the Main window, tap **Menu** to open the following options:

About

Show version information, etc.

Capture Photo

Start the Camera application in photo mode.

Capture Video Start the Camera application in movie mode.

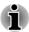

- DMP (Digital Media Player) function supports to connect Windows media player 12 on Windows® 7 only.
- Some "double-byte" characters might not be displayed correctly. This
  is the Operating System limitation.

For detailed information, please refer to the TOSHIBA Media Player Help file.

# **TOSHIBA File Manager**

TOSHIAB File Manager is a featured application that manages files and folders. It allows you to create, rename, copy, cut, paste or delete files and folders stored in both internal and external storage.

To open TOSHIBA File Manager:

Tap Launcher -> File Manager from the Home screen.

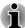

- System files cannot be accessed by TOSHIBA File Manager.
- TOSHIBA File Manager may not be able to open a file without its associated application.

# **Navigation**

The main window of TOSHIBA File Manager is divided into four panels. Each panel's function is described as below.

#### Device panel

Device panel lists icons of available storage devices. By default you will see **Internal Storage** and **SD Card** icon.

#### Address panel

Address panel shows you the current device name followed by relative (not full) path of current folder.

#### Control panel

Control panel contains several functional icons for file and folder operations.

### Files and folders panel

Explore files and folders with optional layout in this panel. You can easily read and collect additional information such as size, thumbnail of the files, name and last modified date and time of the folders. When items are selected, they are tagged with a tick.

# **Operations on Files & Folders**

### Basic operations

After you tap **Select File**, a file selecting window will be opened which enables you multiselect, copy, cut and delete selected files or folders. There are six options: **Select All**, **Deselect All**, **Cancel**, **Copy**, **Cut** and **Delete**.

#### Select All

Tap to select all the folders and files in the current path.

#### Deselect All

Tap to deselect all the folders and files in the current path.

#### Cancel

Tap to cancel file operation and return to file browsing window.

#### Copy

Tap to copy the selected files or folders to the target path. Aftare choosing the right path, tap **Paste** to copy files or folders into the target directory.

#### Cut

Tap to cut the selected files or folders and paste them to the target path. After choosing the right path, tap **Paste** to move files or folders into the target directory.

#### Delete

Tap to delete the selected files. A dialog is shown asking you to confirm deletion. Tap **OK** or **Cancel** to continue.

By pressing and holding on a file or folder icon, a pop-up menu will be displayed which enables you **Cut**, **Copy**, **Delete** or **Rename** the selected file or folder.

#### Creating a folder

You can create a folder by following below steps:

- 1. Navigate to the directory where to create a new folder.
- 2. Tap Create Folder in the Control panel.
- 3. A dialog will appear, enter the folder name and tap **OK**.

#### Renaming a file or a folder

You can rename a file or folder by following the steps below:

- 1. Press and hold a file or folder you want to rename.
- 2. Tap Rename.
- 3. A dialog will appear. Enter a new folder name and tap **OK**.

# **Storage Structure**

The following table lists the description of each storage device icon in the Device panel.

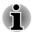

TOSHIAB File Manager only shows the storage device connected to the tablet.

|    | Name              | Description                                                                       |
|----|-------------------|-----------------------------------------------------------------------------------|
|    | Internal Storage  | All contents (excluding system files) in the tablet's internal storage are shown. |
| 50 | SD card           | All contents in SD card are shown.                                                |
|    | USB Storage (0-7) | Supporting up to eight USB storage devices connected to tablet.                   |

# **Online Manual**

Online Manual is an application to launch the pre-installed online manual (this manual) for this tablet.

# **Chapter 6**

# **Settings**

This chapter will describe different setting options in the **Settings** application.

You can use **Settings** to configure how your tablet sounds, communicates and operates in many other ways.

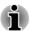

A scrollbar is displayed in right side of the screen. This scrollbar is only used to show the position of the displayed area. You can scroll the settings items using your fingers.

## Wireless & networks

Your tablet can connect to a variety of networks and devices, mobile networks for voice and data transmission, Wi-Fi data networks and Bluetooth devices, such as headsets.

You can use **Wireless & networks** settings to configure and manage these connections. You can also use wireless controls to turn off all radios with Airplane mode.

#### Airplane mode

Check this option to disable all wireless radios.

#### ■ Wi-Fi

Check this option to turn on Wi-Fi so you can connect to Wi-Fi networks.

### Wi-Fi settings

Tap to set up and manage wireless access points.

#### Bluetooth

Check this option to turn on Bluetooth so you can connect to Bluetooth devices.

#### Bluetooth settings

Tap to manage connections, set device name & discoverability.

#### Tethering & portable hotspot

Tap to set up USB/Bluetooth tethering and portable hotspot.

# VPN settings

Tap to set up and manage Virtual Private Networks (VPNs).

## **Connecting to Wi-Fi networks**

Wi-Fi is a wireless networking technology that can provide Internet access at distances of up to 100 meters, depending on the Wi-Fi router and your surroundings.

To use Wi-Fi on your tablet, you need to access a wireless access point, or "hotspot". Some access points are open and you can simply connect to them. Others are hidden or implement other security features, so you must configure your tablet so it can connect to them.

There are numerous systems for securing Wi-Fi connections, including some that rely on secure certificates or other schemes to ensure that only authorized users can connect.

Turn off Wi-Fi when you are not using it to extend the life of your battery. The Status bar displays icons that indicate Wi-Fi status.

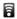

Connected to a Wi-Fi network (waves indicate connection strength)

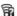

Notification that an open Wi-Fi network is in range

### Turning Wi-Fi on and connecting to a Wi-Fi network

You may turn on and connect to a Wi-Fi network by following steps:

- 1. Open the **Settings** screen.
- 2. Tap Wireless & networks.
- 3. Tap Wi-Fi to turn it on.

The tablet scans for available Wi-Fi networks and displays the names of those it finds. Secured networks are indicated with a Lock icon.

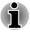

If the tablet finds a network that you connected to previously, it will connect to it automatically.

4. Tap Wi-Fi settings and choose a network to connect it.

If the network is open, you are prompted to confirm that you want to connect to that network by tapping **Connect**.

If the network is secured, you're prompted to enter a password or other credentials. (Ask your network administrator for details.)

When you connected to a network, tap on the network name in the Wi-Fi settings screen for details about the speed, security, address, and related settings.

## Receiving notifications when open networks are in range

By default, when Wi-Fi is turned on, you will receive notifications in the Status bar when your tablet detects an open Wi-Fi network.

1. Turn on Wi-Fi if it is not already on.

In the Wi-Fi settings screen, check Network notification.
 You can uncheck this option to stop receiving notifications.

#### Adding a Wi-Fi network

You can add a Wi-Fi network so the tablet will remember it, along with any security credentials, and connect to it automatically when it is in range. You must also add a Wi-Fi network to connect to it, if it does not broadcast its name (SSID), or to add a Wi-Fi network when you are out of range.

To join a secured network, you need to contact the network's administrator to learn what security scheme is deployed on it and to obtain the password or other required security credentials.

- 1. Turn on Wi-Fi if it is not already on.
- 2. In the Wi-Fi settings screen, tap Add Wi-Fi network.
- Enter the Network SSID (name). If the network is secured, tap the Security menu and then tap the type of security deployed on the network.
- 4. Enter any required security credentials.
- 5. Tap Save.

The tablet will connect to the wireless network. Any credentials that you enter will be saved, so you can connect automatically the next time you come within range of this network.

### Forgetting a Wi-Fi network

You can make your tablet forget about the details of a Wi-Fi network that you added. For example, if you don't want the tablet to connect to it automatically or if it is a network that you no longer use.

- 1. Turn on Wi-Fi if it's not already on.
- 2. In the **Wi-Fi settings** screen, tap the name of the connected network.
- 3. Tap **Forget** in the dialog that opens.

# **Connecting to Bluetooth devices**

Bluetooth is a short-range wireless communications technology that devices can use to exchange information over a distance of about 8 meters. The most common Bluetooth devices are headphones for making calls or listening to music, hands-free kits for cars, and other portable devices, including cell phones.

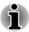

This tablet does not support Bluetooth connections via ad-hoc network.

To connect to a Bluetooth device, you must turn on your tablet's Bluetooth radio. The first time you use a new device with the TOSHIBA LT170 Tablet, you must "pair" them so that they know how to connect securely to each other. After that, you can simply connect to a paired device.

Turn off Bluetooth when you're not using it, to extend the life of your battery between charges. You may also be required to turn Bluetooth off in some locations. Bluetooth is turned off in Airplane mode.

#### Turning Bluetooth on or off

- 1. Open the **Settings** screen.
- 2. Tap Wireless & networks.
- Check or uncheck Bluetooth to turn it on or off.

### Changing your tablet's Bluetooth name

Your tablet has a generic Bluetooth name by default, which is visible to other devices when your connect them. You can change the name so that it is more recognizable.

- 1. Open the **Settings** screen.
- Tap Wireless & networks -> Bluetooth settings.
   The Bluetooth settings screen will be displayed.
- 3. If Bluetooth is not turned on, check **Bluetooth** to turn it on.
- 4. Tap **Device name**. Enter a name and tap **OK**.

#### Pairing your tablet with a Bluetooth device

You must pair your tablet with another device before you can connect to it. Once you pair your tablet with another device, they stay paired unless you unpair them.

- Open the **Settings** screen.
- Tap Wireless & networks -> Bluetooth settings.
- If Bluetooth is not turned on, check Bluetooth to turn it on.
   Your tablet will scan for and display the Bluetooth names of all
  - Your tablet will scan for and display the Bluetooth names of all available Bluetooth devices in range.
- 4. If the device you want to pair with is not included in the list, make it discoverable. See the documentation that came with your device to learn how to make it discoverable by your tablet, and for other instructions for pairing.
- 5. If your tablet stops scanning before you make the other device discoverable, tap **Scan for devices**.
- 6. Tap on the Bluetooth name of the device in the list in settings to pair them.

The devices pair with each other. If you're prompted to enter a , try entering 0000 or 1234 (the most common default passcodes), or consult the documentation that came with the device to learn its passcode. If the pairing is successful, your tablet connects to the device.

#### Connecting to a Bluetooth device

Once paired, you can connect to a Bluetooth device. For example, to switch devices or to reconnect after your TOSHIBA LT170 Tablet and this device come back into range.

- 1. Open the **Settings** screen.
- Tap Wireless & networks -> Bluetooth settings.
- 3. In the list of Bluetooth devices, tap a paired but unconnected device. If the device you expected isn't displayed, tap **Scan for devices**.

When your tablet and this device are connected, this device is shown as connected in the list.

### Disconnecting from a Bluetooth device

- 1. Tap the device in the Bluetooth settings screen.
- 2. Tap **OK** to confirm that you want to disconnect.

### Unpairing a Bluetooth device

You can unpair a Bluetooth device to erase all pairing information related to a specific device.

- 1. Press and hold the device in the Bluetooth settings screen.
- 2. Tap **Unpair** or **Disconnect & unpair** in the menu that opens.

# Sound

You can use **Sound** settings to configure many aspects of notification ringtones, music and other audio.

**Sound** settings contains the following options:

#### Silent mode

Check this option to silence all sounds (including notification ringtones).

#### Volume

Tap to open a dialog where you can drag a slider to set the volume for media, notification and alarm.

#### Multi function LED indicator

Tap to open a dialog where you can select LED indicator function.

### Notification ringtone

Tap to open a dialog where you can set the default notification tone when you receive a notification.

#### Audible selection

Check this option to play sound when making screen touch.

#### Screen lock sounds

Check this option to play sound when locking and unlocking the screen.

# **Display**

You can use **Display** settings to configure the brightness and other screen settings.

**Display** settings contains the following options:

#### Brightness

Tap to open a dialog that contains a slider for adjusting the screen brightness.

#### Auto-rotate screen

Check this option to lock screen orientation as you turn your tablet sideways.

#### Animation

Tap to open a dialog where you can select whether to show animations.

#### Screen timeout

Tap to open a dialog where you can set how long to wait before the screen automatically turns off.

# **Location & security**

You can use **Location & security** settings to configure settings that help secure your tablet and its data.

Location & security contains the following options:

#### Use wireless networks

Check this option to find your location via wireless networks.

#### Set up screen lock

Tap to open a screen where you can configure the tablet to lock screen with a pattern, PIN or password. You can also choose Off to disable screen lock.

### ■ Visible passwords

Check this option to briefly show each password character as you enter them, so that you can see what you enter.

#### Select device administrators

Tap to open a screen where you can add or remove device administrators.

#### Use secure credentials

Check this option to allow applications to access your tablet's encrypted store of secure certificates and related passwords and other credentials. You can use credential storage to establish some kinds of Wi-Fi connections. If you have not set a password for credential storage, this setting is dimmed.

#### Install from SD card

Tap to install a secure certificate from the SD card.

#### Set password

Tap to open a dialog where you can set or change the password for your secure credential storage. Your password must have at least 8 characters.

#### Clear storage

Tap to delete all secure certificates and related credentials and erases the secure storage's own password, after prompting you to confirm that you want to do this.

# **Applications**

You can use the **Applications** settings to view details about the applications installed on your tablet, to manage their data and force them to stop.

#### Unknown sources

Check this option to permit installation of applications that are not downloaded from or available in Andriod Market™.

#### Manage applications

Tap to open a list of downloaded applications and other software installed on your tablet, along with their size. These are sorted in alphabetical order.

#### Running services

Tap to open a list of services - applications or parts of applications that provide services to other applications or that run even when their main application isn't running. Above each service, one or more gray bars show which processes the running service needs and how much memory it's using. Depending on the service, when you tap it in the list it will either open a dialog in which you can stop it or open its Settings screen.

#### Storage use

Tap to open a list of all applications and software installed on your tablet, along with their size.

#### Battery use

Tap to open a screen of battery usage data.

#### Development

This option contains settings that are useful for developing applications.

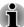

- This tablet does not support another Operating System.
- TOSHIBA cannot guarantee or support applications that are installed by a user.

# **Accounts & sync**

You can manage your mail or exchange accounts by using **Accounts & sync** settings.

#### Add account

Tap the **Add account** tab on the bottom to add a mail account or an exchange account. You can sync your contacts, calendar or other applications data via an exchange account.

#### Background data

Check this option to enable applications to sync, send, and receive data at any time.

#### Auto-sync

Check this option to sync applications data automatically.

#### Manage accounts

You can tap to edit an account. Settings vary with different account type.

# **Privacy**

You can use the **Privacy** settings to manage your personal information.

#### Back up my data

Check this option to back up application data, Wi-Fi passwords, and other settings to Google™ servers.

#### Automatic restore

Check this option to restore backup settings or other data when you reinstall an application.

## Factory data reset

Tap to erase all user data in the internal storage. Follow the on-screen instructions to reset it. Please note that data in the removable media won't be erased unless you check **Erase SD card**. Please refer to the section *Factory Reset* in "Basic" chapter for details.

# **Storage**

Storage settings show your internal storage and external storage status.

# **Internal storage**

Internal storage contains the following options:

Total Space

Shows the total space amount of internal storage in your tablet.

Available space

Shows the free space of internal storage.

#### SD card

SD card contains the following options depending on the devices that you have inserted:

- If an SD card is inserted
  - Unmount SD card

Tap to unmount the SD card for safe removal.

### **USB** storage

USB storage contains the following options depending on the devices that you have inserted:

Unmount USB0 - Unmount USB7

Tap to unmount the USB memory device for safe removal.

# Language & keyboard

You can use **Language & keyboard** settings to select the language for the text on your tablet and for configuring the onscreen keyboard, including words that you've added to its dictionary.

Select language

Tap to select the language for the text on your tablet from a list.

User dictionary

Tap to add words in user dictionary.

Keyboard settings

Configure the onscreen keyboard.

# **Voice input & output**

You can use **Voice input & output** to set differents aspects for voice recognition and text-to-speech settings.

Voice recognizer settings

Tap to set the language used for voice recognition, choose SafeSearch settings and select wether to block offsensive words.

■ Text-to-speech settings

Tap to set default engine for text-to-speech application, select speech rate or language, etc.

# **Accessibility**

You can use **Accessibility** settings to enable accessibility functions, such as text-to-speech or enlarge text on screen.

You should download accessibility scripts from Google™ first.

## **Date & time**

You can use **Date & time** settings to set your preferences for how dates are displayed. You can also use these settings to set your own time and time zone, rather than obtaining the current time from the mobile network.

#### Automatic

Uncheck this option to set the date, time and time zone on the tablet manually rather than obtaining the current time from the network.

#### Set date

If **Automatic** is unchecked, tapping it will open a dialog where you can manually set the date.

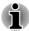

The system date cannot be set beyond Jan/18/2038.

#### Select time zone

If **Automatic** is unchecked, tapping it will open a dialog where you can set the tablet's time zone.

#### Set time

If **Automatic** is unchecked, tapping it will open a dialog where you can manually set the time.

#### Use 24-hour format

Check this option to display the time using 24-hour time format - for example, 13:00 rather than 1:00 pm.

#### Select date format

Tap to open a dialog where you can select the format for displaying dates

# **About device**

About device includes information about your tablet.

#### System updates

Tap to open the screen to check your system for update.

#### Status

Tap to open the Status screen with a long list of information about your battery, mobile network connection and other details.

#### Battery use

Tap to open a list of the applications and operating system components you have used since you last connected the tablet to a power source, sorted by the amount of power they have used.

## Legal information

Tap to open a screen where you can obtain legal information about the softwares included with your tablet.

#### Model number

Display the model number of your tablet.

#### Android version

Display the current version of the Android™ platform installed in your tablet.

#### Kernel version

Display the kernel version.

#### Build number

Display the build number.

#### System Information

Display the information of Manufacture, Product name, Product version, Serial number, UUID and OEM strings.

# **Chapter 7**

# **Optional Accessories**

Optional devices can expand the tablet's capabilities and its versatility. This section describes the connection or installation of the following devices:

- Memory media slot
  - Micro SD (Secure Digital™) Card (Micro SD/SDHC card)
- SIM card slot
  - SIM card

# **Memory media slot**

The tablet is equipped with a Memory media slot that can accommodate some kinds of memory media with various memory capacities so that you can easily transfer data from devices, such as digital cameras and Personal Digital Assistants.

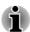

- This Memory media slot supports the following memory media
  - Micro SD Card (microSD/SDHC Card).
- Please note that not all memory media have been tested and verified to work correctly. Therefore, it is not possible to guarantee that all memory media will operate properly.
- Ultra High Speed (UHS-I) function is supported.
- The slot does not support Magic Gate functions.

## **Memory media**

This section provides the important safety precautions in order to handle your memory media.

## Points to note about the microSD/SDHC memory card

microSD/SDHC memory cards comply with SDMI (Secure Digital Music Initiative), which is a technology adopted to prevent unlawful copy or playback of digital music. For this reason, you cannot copy or playback protected material on another device or other device, and you may not reproduce any copyrighted material except for your personal enjoyment.

The supported maximum capacity of microSD memory card is 32GB.

## **Memory media format**

New media cards are formatted according to specific standards. If you wish to reformat a media card, be sure to do so with a device that uses media cards

#### Formatting a mircoSD/SDHC memory card

microSD/SDHC memory cards are sold already formatted in conformity to specific standards. If you reformat a microSD/SDHC memory card, be sure to reformat it with a device such as digital camera or digital audio player that uses the microSD/SDHC memory cards, not with the format command provided within Windows.

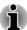

Should you need to format all areas of the memory card, including the protected area, you will need to obtain an appropriate application that applies the copy protection system.

#### Media care

Observe the following precautions when handling the card.

#### Card care

- Do not twist or bend cards.
- Do not expose cards to liquids or store in humid areas or lay media close to containers of liquid.
- Do not touch the metal part of a card or expose it to liquids or let it get dirty.
- After using card, return it to its case.
- The card is designed so that it can be inserted only one way. Do not try to force the card into the slot.
- Do not leave a card partially inserted in the slot. Press the card until you hear it click into place.

## Memory card care

- Memory cards have a limited lifespan, so it is important to backup important data.
- Do not write to a card if the battery power is low. Low power could affect writing accuracy.
- Do not remove a card while read/write is in progress.

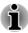

For more details on using memory cards, see manuals accompanying the cards.

## Inserting a memory media

The following instructions apply to all types of supported media devices. To insert a memory media, follow the steps as detailed below:

- Turn the memory media so that the contacts (metal areas) are facing down.
- Open the slot cover and insert the memory media into the memory media slot on the tablet.
- 3. Push the memory media gently to ensure a firm connection is made.
- 4. Close the slot cover into place.

Figure 7-1 Inserting a memory media

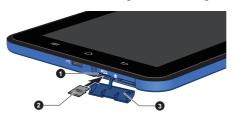

- 1. Memory media slot
- 3. Slot cover

2. Memory media

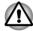

- Make sure memory media is oriented properly before you insert it. If you insert the media in wrong direction, you may not be able to remove it.
- When inserting memory media, do not touch the metal contacts. You could expose the storage area to static electricity, which can destroy data.
- Do not turn the tablet off or switch to Sleep Mode while files are being copied - doing so may cause data loss

# Removing a memory media

The following instructions apply to all types of supported media devices. To remove a memory media, follow the steps as detailed below:

- 1. Make sure all file operations are finished.
- 2. Tap Apps -> Settings -> Storage -> Unmount SD card.
- 3. Push the memory media until you hear a click to partially release it.
- 4. Grasp it and pull it out of the slot.

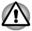

Do not remove the memory media while the tablet is in Sleep mode. The tablet could become unstable or data in the memory media could be lost.

Now you can power on your tablet to use your provider's mobile networks.

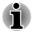

Please always keep minimum 1.5cm distance apart from the device during operation.

# Removing a SIM card

To remove a SIM card, follow the steps as detailed below:

- 1. Turn off your tablet.
- 2. Open the slot cover and push the SIM card until you hear a click to partially release it.
- 3. Grasp it and pull it out of the slot.
- 4. Close the slot cover into place.

# **Optional TOSHIBA Accessories**

You are able to add a number of options and accessories in order to make your tablet even more powerful and convenient to use. For reference, the

following list details some of the items that are available from your reseller or TOSHIBA dealer:

| AC Adaptor | If you frequently use your computer at more than                                             |
|------------|----------------------------------------------------------------------------------------------|
|            | one site, it may be convenient to purchase an additional AC adaptor to be kept at each site. |
|            | additional AC adaptor to be kept at each site.                                               |

# **Chapter 8**

# **Troubleshooting**

TOSHIBA have designed this tablet for durability, however, should problems occur you are able to use the procedures detailed in this chapter to help determine the cause.

All users should become familiar with this chapter as knowing what might go wrong can help prevent problems from occurring in the first place.

# **Problem solving process**

Resolving problems will be much easier if you observe the following quidelines:

- Stop immediately when you recognize a problem exists as taking further action may result in data loss or damage, or you may destroy valuable problem related information that can help solve the problem.
- Observe what is happening write down what the system is doing and what actions you performed immediately before the problem occurred. Make a screenshot of the current display.

Please also be aware that the questions and procedures described in this chapter are meant only as a guide, they are not definitive problem solving techniques. In reality many problems can be solved simply, but a few may require help from TOSHIBA Support - if you find you need to consult others, be prepared to describe the problem in as much detail as possible.

## **Preliminary checklist**

You should always consider the simplest solution first - the items detailed in this checklist are easy to fix and yet can cause what appears to be a serious problem:

- Make sure you turn on all peripheral devices before you turn on the tablet - this includes your printer and any other external device you are using.
- Before you attach an external device you should first turn the tablet off, then when you turn the tablet back on again it will recognize the new device.
- Make sure all optional accessories are configured properly in the tablet's setup program and that all required driver software has been loaded (please refer to the documentation included with the optional accessories for further information on its installation and configuration).

- Check all cables to ensure they are correctly and firmly attached to the tablet - loose cables can cause signal errors.
- Inspect all connecting cables for loose wires and all connectors for loose pins.

Always try to make detailed notes of your observations and keep them in a permanent error log - this will help you to describe your problems to TOSHIBA Support. In addition, if a problem recurs, the log you have made will help to identify the problem faster.

# **Hardware and system checklist**

This section discusses problems caused by your tablet's hardware or attached peripherals. Basic problems may occur in the following areas:

- Internal display panel
- Memory Media Card
- Wireless LAN

- Sound system
- Bluetooth

# **Internal display panel**

Apparent tablet's display panel problems may be related to the tablet's setup and configuration.

| Problem                                              | Procedure                                                                                                    |  |
|------------------------------------------------------|----------------------------------------------------------------------------------------------------|--|
| Markings appear on<br>the tablet's display<br>panel. | These marks may have come from contact with the touch screen. You should try to remove the marks by gently wiping the display panel with a clean dry cloth or, if this fails, with a good quality LCD screen cleaner. In this latter instance you should always follow the instructions with the screen cleaner and always ensure you let the display panel dry properly before closing it. |  |
| Problems above remain unresolved or other problems   | You should initially refer to the documentation supplied with you software to determine if it is that is causing the problems.                                                                                                    |  |
| occur                                                | If you are still unable to resolve the problem, contact your reseller, dealer or service provider.                                                                                                    |  |

# **Memory Card**

| Problem                                 | Procedure                                                                                                    |
|-----------------------------------------|----------------------------------------------------------------------------------------------------|
| Memory media card error occurs          | Remove the memory media card from the tablet and then reinsert it in order to ensure it is firmly connected.                      |
|                                         | If the problem persists, then you should refer to the documentation supplied with your memory media card for further information. |
| You cannot write to a memory media card | Remove the memory media card from the tablet and check to ensure that it is not write protected.                                  |
| You cannot read a file                  | Check to ensure the required file is actually on the memory media card that is inserted into the tablet.                          |
|                                         | If you are still unable to resolve the problem, contact TOSHIBA Support.                                                          |

# **Sound system**

In addition to the information in this section, please also refer to the documentation supplied with your audio device.

| Problem           | Procedure                                              |
|-------------------|--------------------------------------------------------|
| No sound is heard | Adjust the volume.                                     |
|                   | Check the software volume settings.                    |
|                   | Please check to see if Mute is turned to Off           |
|                   | Check to make sure the headphone connection is secure. |

# **Wireless LAN**

If the following procedures do not restore LAN access, consult your LAN administrator.

| Problem                       | Procedure                                                     |
|-------------------------------|---------------------------------------------------------------|
| Cannot access<br>Wireless LAN | Make sure the tablet's Wireless communication function is on. |
|                               | If problems persist, contact your LAN administrator.          |

#### **Bluetooth**

| Problem                           | Procedure                                                                                                    |
|-----------------------------------|----------------------------------------------------------------------------------------------------|
| Cannot access<br>Bluetooth device | Check to ensure the tablet's Bluetooth functionality is set to on in Apps -> Settings -> Wireless & networks -> Bluetooth. |

# **TOSHIBA Support**

If you require any additional help using your tablet or if you are having problems operating the tablet, you may need to contact TOSHIBA for additional technical assistance.

## **Before you call**

Some problems you experience may be related to software or the operating system so it is important that you investigate other sources of assistance first. Before contacting TOSHIBA, try the following:

- Review troubleshooting sections in the documentation supplied with your software and/or peripheral devices.
- If a problem occurs when you are running software applications, consult the software documentation for troubleshooting suggestions and consider calling the software company's technical support department for assistance.
- Consult the reseller or dealer from where you purchased your tablet and/or software - they are your best resource for current information and support.

# **TOSHIBA** technical support

If you are still unable to solve the problem and suspect that it is hardware related, visit TOSHIBA technical support website <a href="http://www.toshiba.co.jp/">http://www.toshiba.co.jp/</a> worldwide/.

# **Chapter 9**

# **Specifications**

This chapter summarizes the tablet's technical specifications.

# **Physical Dimensions**

| Size | 200.25 (w) x 128.5 (d) x 11.5 (h) millimeters           |
|------|---------------------------------------------------------|
|      | (not including parts that extend beyond the main body). |

# **Environmental Requirements**

| Conditions           | Ambient temperature             | Relative humidity          |
|----------------------|---------------------------------|----------------------------|
| Operating            | 5°C (41°F) to 35°C (°F)         | 20% to 90% (noncondensing) |
| Non-operating        | -20°C (-4°F) to 60°C<br>(140°F) | 10% to 95% (noncondensing) |
| Wet-bulb temperature | 29°C maximum                    |                            |
|                      |                                 |                            |
| Conditions           | Altitude (from sea level)       |                            |
| Conditions Operating | ·                               |                            |

# **Power Requirements**

| AC adaptor | 100-240V AC<br>50 or 60 Hz (cycles per second) |
|------------|------------------------------------------------|
| Tablet     | 5V DC                                          |

# **Chapter 10**

# **Information for Wireless Devices**

# **Wireless LAN Interoperability**

The Wireless LAN is compatible with other LAN systems Direct Sequence Spread Spectrum (DSSS) /Orthogonal Frequency Division Multiplexing (OFDM) radio technology, and is compliant to:

- The IEEE 802.11 Standard on Wireless LANs (Revision a/b/g/n or b/g/n), as defined and approved by the Institute of Electrical and Electronics Engineers.
- The Wireless Fidelity (Wi-Fi®) certification as defined by the Wi-Fi Alliance®.

The Wi-Fi CERTIFIED™ logo is a certification mark of the Wi-Fi Alliance®.

# **Bluetooth wireless technology Interoperability**

Bluetooth™ Cards from TOSHIBA are designed to be interoperable with any product with Bluetooth wireless technology that is based on Frequency Hopping Spread Spectrum (FHSS) radio technology, and is compliant to:

- Bluetooth Specification Ver. 2.1+EDR, as defined and approved by the Bluetooth Special Interest Group.
- Logo certification with Bluetooth wireless technology as defined by the Bluetooth Special interest Group.

# **CAUTION** about Wireless Devices

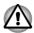

The wireless devices have not completed verification of connection and operation with all devices which are using the Wireless LAN or Bluetooth radio technology.

Bluetooth and Wireless LAN devices operate within the same radio frequency range and may interfere with one another. If you use Bluetooth and Wireless LAN devices simultaneously, you may occasionally experience a less than optimal network performance or even lose your network connection.

If you should experience any such problem, immediately turn off either one of your Bluetooth or Wireless LAN.

Please visit http://www.pc.support.global.toshiba.com, if you have any questions about using Wireless LAN or Bluetooth Card from TOSHIBA.

In Europe visit http://www.toshiba-europe.com/computers/tnt/bluetooth.htm

Your Bluetooth product is not compatible with devices using Bluetooth Version 1.0B specifications

# **Wireless Devices and your health**

Wireless products, like other radio devices, emit radio frequency electromagnetic energy. The level of energy emitted by Wireless products however is far much less than the electromagnetic energy emitted by wireless devices like for example mobile phones.

Because Wireless products operate within the guidelines found in radio frequency safety standards and recommendations, TOSHIBA believes Wireless products is safe for use by consumers. These standards and recommendations reflect the consensus of the scientific community and result from deliberations of panels and committees of scientists who continually review and interpret the extensive research literature.

In some situations or environments, the use of Wireless products may be restricted by the proprietor of the building or responsible representatives of the organization. These situations may for example include:

- Using the Wireless products equipment on board of airplanes, or
- In any other environment where the risk of interference to other devices or services is perceived or identified as harmful.

If you are uncertain of the policy that applies on the use of wireless devices in a specific organization or environment (e.g. airports), you are encouraged to ask for authorization to use the Wireless device prior to turning on the equipment.

# **Radio Regulatory Information**

The Wireless device is must be installed and used in strict accordance with the manufacturer's instructions as described in the user documentation that comes with the product. This product complies with the following radio frequency and safety standards.

## **Europe**

# Restrictions for Use of 2400.0-2483.5MHz Frequencies in Europe

| France: | Outdoor use limited to 10mW e.i.r.p. within the | Military Radiolocation use. Refarming of the 2.4GHz band has been ongoing in recent years to |
|---------|-------------------------------------------------|----------------------------------------------------------------------------------------------|
|         | band<br>2454-2483.5MHz                          | allow current relaxed regulation Full implementation planned 2012.                           |

| ltaly:                 | -           | For private use, a general authorization is required if WAS/RLAN's are used outside own premises. For public use, a general authorization is required. |
|------------------------|-------------|----------------------------------------------------------------------------------------------------|
| Luxembourg:            | Implemented | General authorization required for network and service supply.                                                                                         |
| Norway:                | Implemented | This subsection does not apply for the geographical area within a radius of 20 km from the centre of Ny-Alesund.                                       |
| Russian<br>Federation: | -           | Only for indoor applications.                                                                                                    |

# Restrictions for Use of 5150-5350MHz Frequencies in Europe

| Italy:                 | -           | For private use, a general authorization is required if WAS/RLAN's are used outside own premises.                                                                                                    |  |
|------------------------|-------------|----------------------------------------------------------------------------------------------------|--|
| Luxembourg:            | Implemented | General authorization required for network and service supply.                                                                                                    |  |
| Russian<br>Federation: | Limited     | e.i.r.p 100mW. Permitted to use only for indoor applications, closed industrial and warehouse areas, and on board aircraft.                                                                                                    |  |
|                        |             | <ol> <li>Permitted to use for local networks of aircraft crew service communications on board aircraft in area of the airport and at all stages of flight.</li> <li>Permitted to use for public wireless access local networks on board aircraft during a flight at the altitude not less than 3000m.</li> </ol> |  |

### Restrictions for Use of 5470-5725MHz Frequencies in Europe

| Italy:                 | -           | For private use, a general authorization is required if WAS/RLAN's are used outside own premises.                                                                                                    |  |
|------------------------|-------------|----------------------------------------------------------------------------------------------------|--|
| Luxembourg:            | Implemented | General authorization required for network and service supply                                                                                                    |  |
| Russian<br>Federation: | Limited     | e.i.r.p 100mW. Permitted to use only for indoor applications, closed industrial and warehouse areas, and on board aircraft.                                                                                                    |  |
|                        |             | <ol> <li>Permitted to use for local networks of aircraft crew service communications on board aircraft in area of the airport and at all stages of flight.</li> <li>Permitted to use for public wireless access local networks on board aircraft during a flight at the altitude not less than 3000m.</li> </ol> |  |

To remain in conformance with European spectrum usage laws for Wireless LAN operation, the above 2.4GHz wireless channel limitations apply for outdoor usage. The user should use the wireless LAN utility to check the current channel of operation. If operation is occurring outside of the allowable frequencies for outdoor use, as listed above, the user must contact the applicable national spectrum regulator to request a license for outdoor operation.

# Canada - Industry Canada (IC)

This device complies with RSS 210 of Industry Canada.

Operation is subject to the following two conditions: (1) this device may not cause interference, and (2) this device must accept any interference, including interference that may cause undesired operation of this device.

The term "IC" before the equipment certification number only signifies that the Industry Canada technical specifications were met.

# **USA-Federal Communications Commission (FCC)**

This equipment has been tested and found to comply with the limits for a Class B digital device, pursuant to Part 15 of FCC Rules. These limits are designed to provide reasonable protection against harmful interference in a residential installation.

Refer to the FCC information section for the detailed information.

# **Caution: Exposure to Radio Frequency Radiation**

The radiated output power of the Wireless device is far below the FCC radio frequency exposure limits. Nevertheless, the Wireless device shall be used in such a manner that the potential for human contact during normal operation is minimized.

In the usual operating configuration, the distance between the antenna and the user should not be less than 20cm. Please refer to the tablet user's manual for the details regarding antenna location.

The installer of this radio equipment must ensure that the antenna is located or pointed such that it does not emit RF field in excess of Health Canada limits for the general population; consult Safety Code 6, obtainable from Health Canada's website www.hc-sc.gc.ca

# **Caution: Radio Frequency Interference Requirements**

This device is restricted to indoor use due to its operation in the 5.15 to 5.25GHz frequency range.

| Article 12 | Without permission granted by the NCC, any company, enterprise, or user is not allowed to change frequency, enhance transmitting power or alter original characteristic as well as performance to an approved low power radio frequency devices. |
|------------|----------------------------------------------------------------------------------------------------|
| Article 14 | The low power radio-frequency devices shall not influence aircraft security and interfere legal communications;                                                                                                    |
|            | If found, the user shall cease operating immediately until no interference is achieved.                                                                                                    |
|            | The said legal communications means radio communications is operated in compliance with the Telecommunications Act.                                                                                                    |
|            | The low power radio-frequency devices must be susceptible with the interference from legal communications or ISM radio wave radiated devices.                                                                                                    |

# **Using this equipment in Japan**

In Japan, the frequency bandwidth of 2,400MHz to 2,483.5MHz for second generation low-power data communication systems such as this equipment overlaps that of mobile object identification systems (premises radio station and specified low-power radio station).

#### 1. Important notice

The frequency bandwidth of this equipment may operate within the same range as industrial devices, scientific devices, medical devices, microwave ovens, licensed radio stations and non-licensed specified low-power radio stations for mobile object identification systems (RFID) used in factory production lines (Other Radio Stations).

- Before using this equipment, ensure that it does not interfere with any
  of the equipment listed above.
- 2. If this equipment causes RF interference to other radio stations, promptly change the frequency being used, change the location of use, or turn off the source of emissions.
- Contact an authorized TOSHIBA service provider if you have problems with interference caused by this product to Other Radio Stations.

#### 2. Indication for Wireless LAN

The indication shown below appears on this equipment.

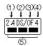

- 1. 2.4: This equipment uses a frequency of 2.4GHz.
- 2. DS: This equipment uses DS-SS modulation.
- 3. OF: This equipment uses OFDM modulation.
- 4. 4: The interference range of this equipment is less than 40m.
- 5. This equipment uses a frequency bandwidth from 2,400MHz to 2,483.5MHz. It is possible to avoid the band of mobile object identification systems.

#### 3. Indication for Bluetooth

The indication shown below appears on this equipment.

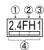

- 1. 2.4: This equipment uses a frequency of 2.4 GHz.
- 2. FH: This equipment uses FH-SS modulation.
- 3. 1: The interference range of this equipment is less than 10 m.
- 4. This equipment uses a frequency bandwidth from 2,400 MHz to 2,483.5 MHz. It is impossible to avoid the band of mobile object identification systems.

#### 4. About the JEITA

5GHz Wireless LAN supports W52/W53/W56 Channel.

User's Manual

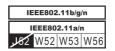

## **Device Authorization**

This device obtains the Technical Regulation Conformity Certification and it belongs to the device class of radio equipment of low-power data communication system radio station stipulated in the Telecommunications Business Law of Japan.

JORJIN WG7500 b/g/n WiFi/BT Series
 The Name of the radio equipment: WG7500
 DSP Research, Inc.

 Approval Number:

The following restrictions apply:

- Do not disassemble or modify the device.
- Do not install the embedded wireless module into other device.

# Radio approvals for wireless devices Approved Countries/Regions for Wireless Wi-Fi series

This equipment is approved to the radio standard by the countries/regions in the following table.

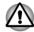

Do not use this equipment in the countries/regions which are not listed in the table below.

#### As of May 2011

| Argentina      | Australia  | Austria       | Bahrain   |
|----------------|------------|---------------|-----------|
| Bangladesh     | Belgium    | Bolivia       | Brunei    |
| Bulgaria       | Cambodia   | Canada        | Chile     |
| Colombia       | Costa Rica | Croatia       | Cyprus    |
| Czech Republic | Denmark    | Ecuador       | Egypt     |
| Bulgaria       | Cambodia   | Canada        | Chile     |
| Estonia        | Finland    | France        | Germany   |
| Greece         | Hong Kong  | Hungary       | Iceland   |
| India          | Indonesia  | Ireland       | Italy     |
| Japan          | Jordan     | Kazakhstan    | Kenya     |
| Latvia         | Lebanon    | Liechtenstein | Lithuania |
|                |            |               |           |

| Luxembourg   | Malaysia     | Malta       | Monaco          |
|--------------|--------------|-------------|-----------------|
| Morocco      | Netherlands  | New Zealand | Norway          |
| Oman         | Panama       | Peru        | Philippines     |
| Poland       | Portugal     | Romania     | Russia          |
| Saudi Arabia | Serbia       | Singapore   | Slovak Republic |
| Slovenia     | South Africa | South Korea | Spain           |
| Swaziland    | Sweden       | South Korea | Taiwan          |
| Thailand     | Turkey       | UAE         | UK              |
| Uruguay      | USA          | Venezuela   | Vietnam         |